## **CHAPTER 5**

# Call Schedule Setup

### 5.1 Introduction

Call Schedule will control the router's dialer or connection manager what time should be up or down by these call schedule profiles. Before configuring the Call Schedule function, you have to set up time function properly, and arrange schedules for specified Internet access profile or LAN-to-LAN profile.

The router supports total 15 profiles for call schedule usage. Click **Call Schedule Setup** under **Advanced Setup** group, you will see these profiles as follows.

| Index     | Status | Index      | Status |
|-----------|--------|------------|--------|
| <u>1.</u> | ×      | <u>9.</u>  | ×      |
| <u>2.</u> | V      | <u>10.</u> | ×      |
| <u>3.</u> | ×      | <u>11.</u> | X      |
| <u>4.</u> | ×      | <u>12.</u> | ×      |
| <u>5.</u> | ×      | <u>13.</u> | ×      |
| <u>6.</u> | ×      | <u>14.</u> | ×      |
| <u>7.</u> | ×      | <u>15.</u> | ×      |
| <u>8.</u> | ×      |            |        |

Click Clear All button to remove all schedules in the router.

## 5.2 Configuration

#### Add a Call Schedule

1. Click any index. The detailed settings of the call schedule will be shown as follows.

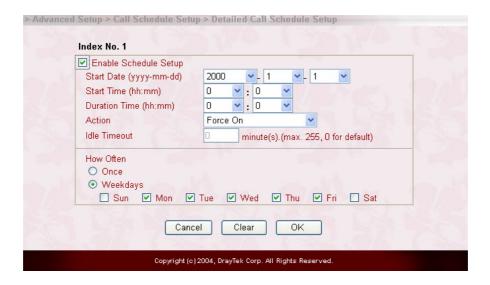

2. The detailed descriptions for each setting are:

**Enable Schedule Setup**: Check to enable the schedule.

**Start Date (yyyy-mm-dd)**: Specify the starting date of the schedule.

**Start Time (hh:mm)**: Specify the starting time of the schedule.

**Duration Time (hh:mm)**: Specify the duration (or period) for the schedule.

**Action**: Specify which action should be applied by Call Schedule during the time period of the schedule.

Force On: Specify the connection up.

Force Down: Specify the connection down.

Enable Dial-On-Demand: Specify the connection to be dial-on-demand and the value of idle timeout should be specified as following Idle Timeout field.

#### Call Schedule Setup

**Disable Dial-On-Demand**: Specify the connection to be up when it has traffic on the line. Once there is no traffic over idle timeout, the connection will be down and never up again during the schedule.

**How Often:** Specify how often the schedule will be applied.

*Once*: The schedule will be applied just once.

Weekdays: Specify which days in one week should perform the schedule.

- Specify appropriate time duration and action to the profile and then click **OK** button to apply.
- 4. Specify the call schedule to specific Internet access profile or LAN-to-LAN profile.

#### **Delete a Call Schedule**

- 1. Click **Call Schedule Setup** and the **Index** number which you want to remove.
- 2. Click **Clear** button to clear current profile.

## 5.3 Example

I want to control the PPPoE Internet access connection to be always-on (Force On) from 9:00 to 18:00 for whole week. Other time the Internet access connection should be disconnected (Force Down).

- 1. Make sure the PPPoE connection and **Time Setup** is working properly.
- 2. Configure the PPPoE always-on from 9:00 to 18:00 for whole week.

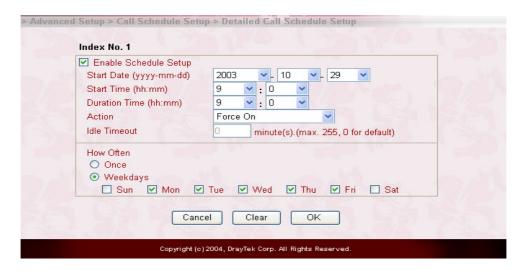

3. Configure the Force Down from 18:00 to next day 9:00 for whole week.

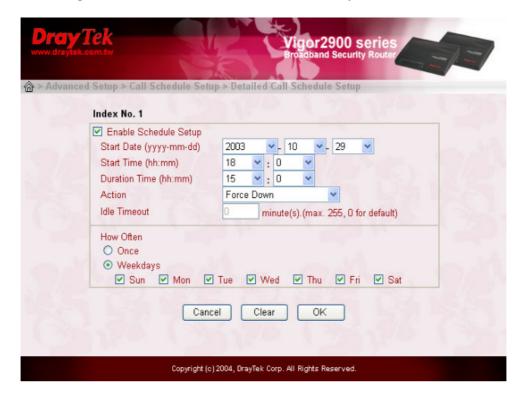

4. Assign these two profiles to the PPPoE Internet access profile. Now, the PPPoE Internet connection will follow the schedule order to perform Force On or Force Down actions by time plan which has been predefined in the schedule profiles.

#### Call Schedule Setup

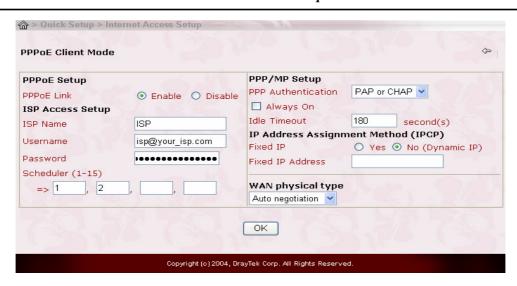